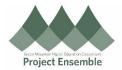

## **Performance Documents (Quarterly Growth Conversations)**

This guide walks employees through how to review and add comments to performance documents.

**Additional Resources:** 

GMHEC Knowledgebase

Audience: Employees

You will receive a notificatin when your supervisor initiates a quarterly growth conversation. Use these instructions to review and add your comments. Note: employee comments are optional, not required.

| Process Step<br>& Description | Action                                                                                                    |
|-------------------------------|----------------------------------------------------------------------------------------------------|
| 1.0<br>Navigation<br>Path     | Getting Started  You will receive a notification when your supervisor submits a feedback form. You can navigate to the feedback from the notification bell.  MIDD Quarterly Growth Conversation Was Svaluated by Matthew Curran (Matthew) - Work - Microsoft Edge |
|                               |                                                                                                    |

Created: 03/10/2023

Revision:

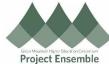

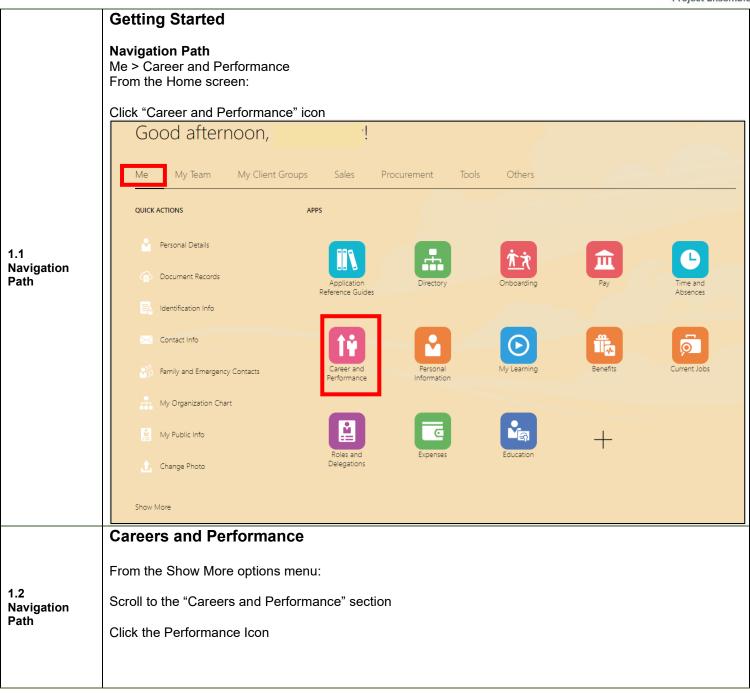

Created: 03/10/2023 Revision:

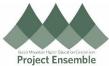

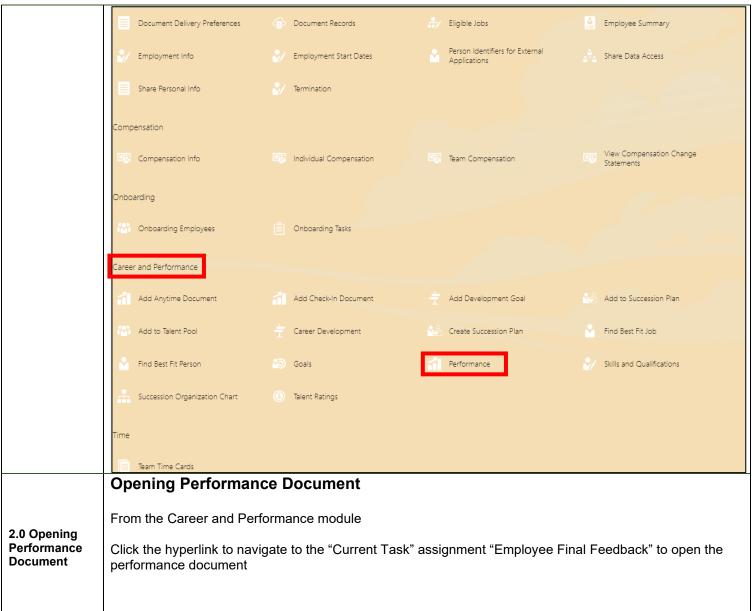

Created: 03/10/2023 Revision:

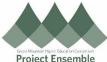

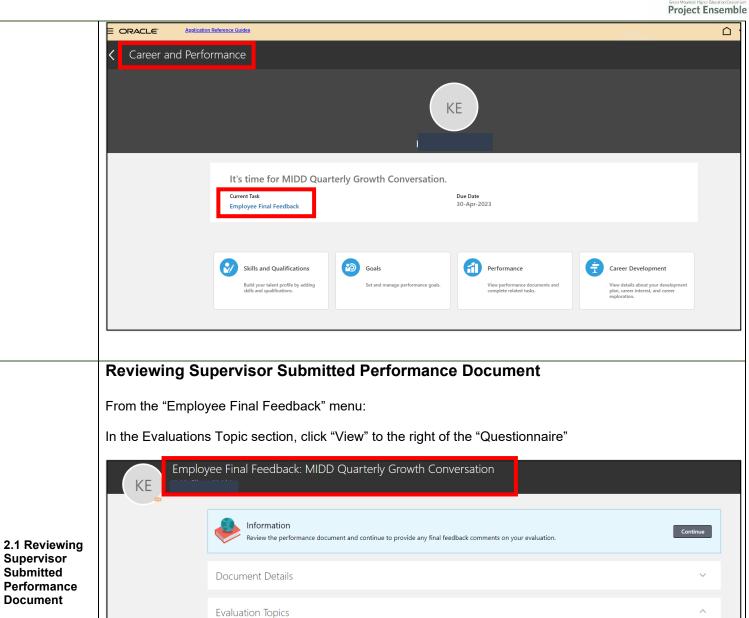

To close the document, click the back arrow at the top left of the document

Questionnaire

Final Feedback

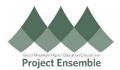

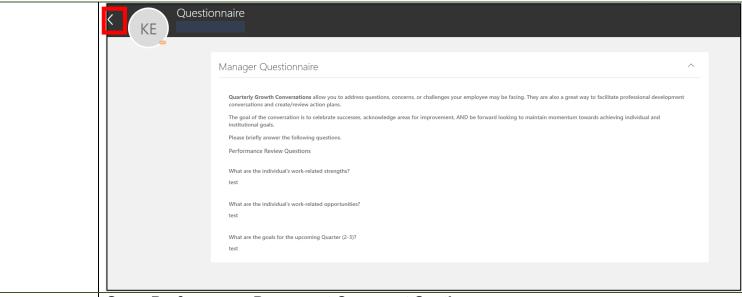

## **Open Performance Document Comment Section**

From the "Employee Final Feedback" menu:

Click "Continue" to the right of "Review the performance document and continue to provide final feedback comment on your evaluation" prompt

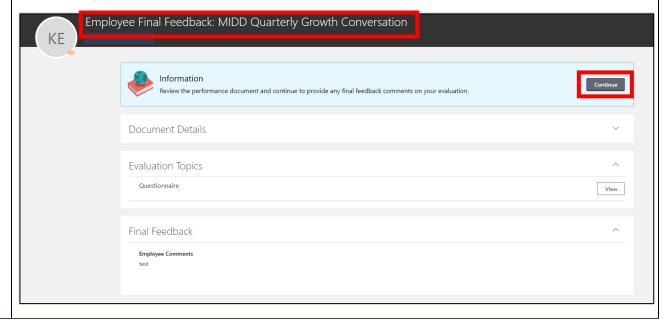

3.0 Open
Performance
Document
Comment
Section

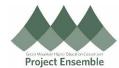

## **Enter Performance Document Comment** From the "Employee Final Feedback" menu: Click into the "Comments" text box and enter comments Employee Final Feedback Save and Close Submit 3.1 Entering Performance **Document** Comments Comment - 2 - B I U 등 등 🕾 📯 🦘 🛷 Paragraphs: 0, Words: 0, Characters (with HTML): 0 **Submitting Performance Document Comment** From the "Employee Final Feedback" menu: Click "Submit" on the top right Employee Final Feedback 3.2 Submitting Performance **Document** Comments Comment Tahoma ▼ 2 ▼ B I 및 등 등 😸 📯 🦘 💸 **View Completed Performance Document** From the Career and Performance" module: 4.0 View Completed Click "Performance" Performance **Document** In the "Performance Documents" section, click the name of the performance document ("MIDD Quarterly Growth Conversation") to view

Created: 03/10/2023 Revision:

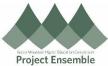

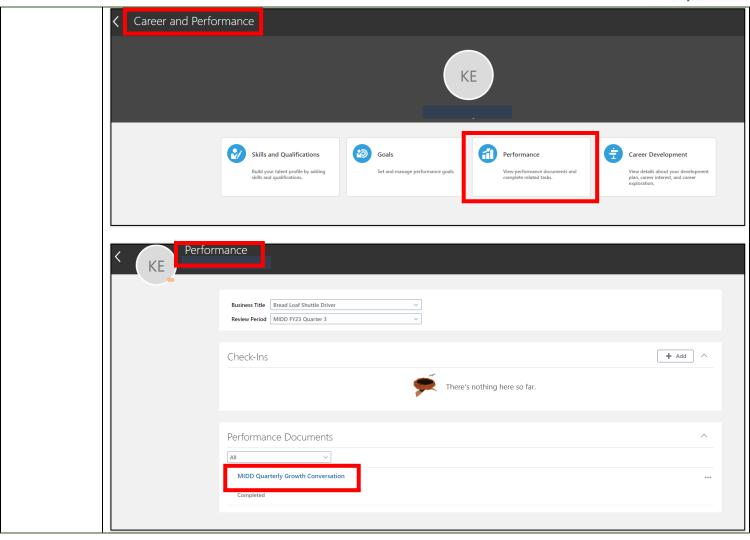